## Asemat Käyttöopas

© Copyright 2009 Hewlett-Packard Development Company, L.P.

Microsoft, Windows ja Windows Vista ovat Microsoft Corporationin Yhdysvalloissa rekisteröimiä tavaramerkkejä.

Tässä olevat tiedot voivat muuttua ilman ennakkoilmoitusta. Ainoat HP:n tuotteita ja palveluja koskevat takuut mainitaan erikseen kyseisten tuotteiden ja palveluiden mukana toimitettavissa takuuehdoissa. Tässä aineistossa olevat tiedot eivät oikeuta lisätakuisiin. HP ei vastaa tässä esiintyvistä mahdollisista teknisistä tai toimituksellisista virheistä tai puutteista.

Ensimmäinen painos: kesäkuu 2009

Asiakirjan osanumero: 531683-351

#### **Tuotetta koskeva ilmoitus**

Tässä oppaassa on tietoja ominaisuuksista, jotka ovat yhteisiä useimmille malleille. Oma tietokoneesi ei välttämättä sisällä kaikkia näitä ominaisuuksia.

# **Sisällysluettelo**

### 1 Asennettujen asemien tunnistaminen

#### 2 Asemien käsitteleminen

### 3 Optisen aseman käyttäminen (vain tietyissä malleissa)

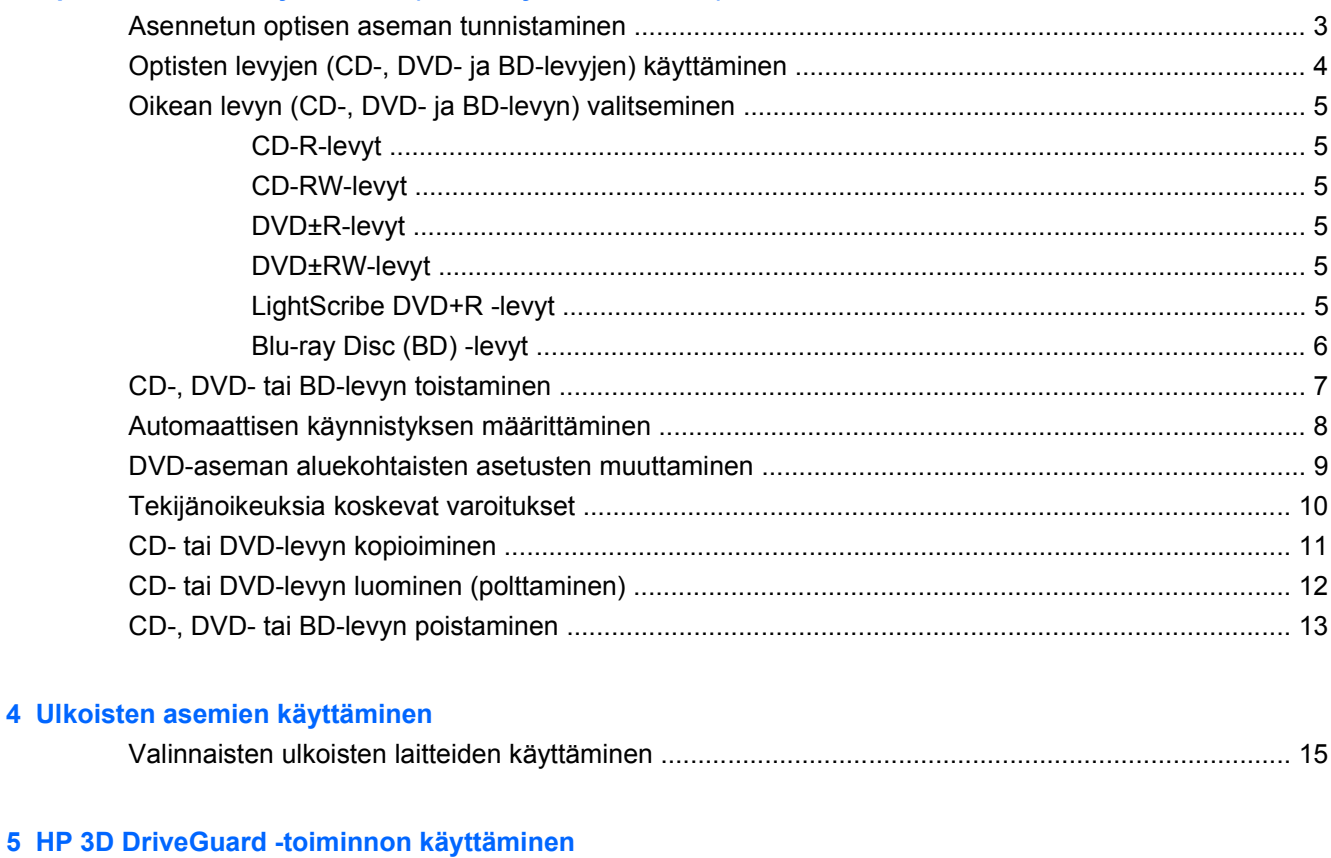

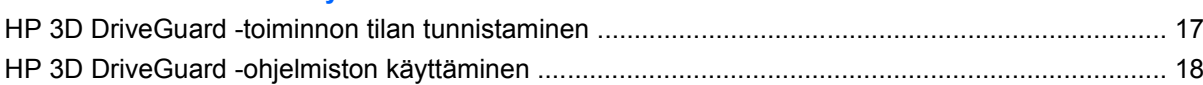

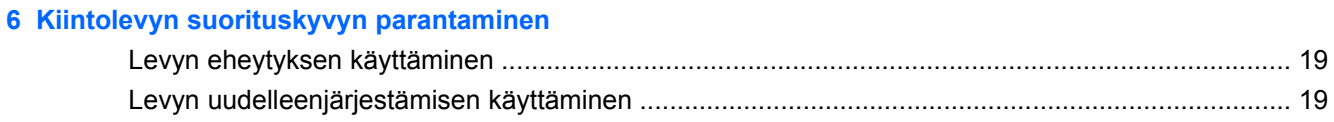

### **[7 Kiintolevyn vaihtaminen](#page-23-0)**

### **[8 Vianmääritys](#page-27-0)**

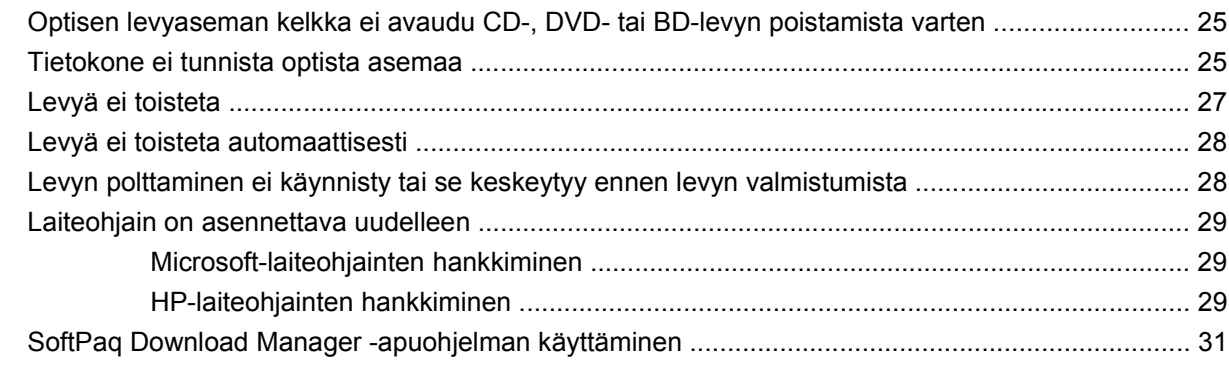

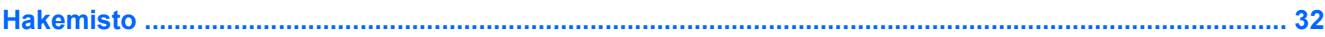

# <span id="page-4-0"></span>**1 Asennettujen asemien tunnistaminen**

Saat näkyviin järjestelmään asennetut asemat valitsemalla **Käynnistä > Tietokone**.

**HUOMAUTUS:** Windowsin® sisältämä käyttäjätilien hallintaominaisuus parantaa tietokoneen suojausta. Järjestelmä saattaa kysyä käyttöoikeuksia tai salasanaa tiettyjen tehtävien, kuten sovellusten asentamisen, ohjelmien suorittamisen tai Windows-asetusten muuttamisen yhteydessä. Lisätietoja on Windowsin ohjeessa.

## <span id="page-5-0"></span>**2 Asemien käsitteleminen**

Asemat ovat tietokoneen herkkiä osia, joita on käsiteltävä varovasti. Tutustu seuraaviin varoituksiin, ennen kuin käsittelet asemia. Lisävaroituksia on annettu niiden toimenpiteiden kohdalla, joita ne koskevat.

**VAROITUS:** Tietokoneen tai aseman vahingoittumisen ja henkilökohtaisten tai muiden tärkeiden tietojen menettämisen riskiä voi pienentää noudattamalla seuraavia varotoimenpiteitä:

Ennen kuin siirrät ulkoiseen kiintolevyyn liitettyä tietokonetta, siirrä tietokone lepotilaan ja anna näytön tyhjentyä tai irrota ulkoinen kiintolevy asianmukaisesti.

Ennen kuin alat käsitellä asemaa, pura staattinen sähkövaraus koskettamalla aseman maalaamatonta metallipintaa.

Älä koske siirrettävän aseman tai tietokoneen liittimiin.

Käsittele asemaa varovasti. Älä pudota asemaa tai aseta sen päälle mitään esineitä.

Katkaise tietokoneen virta, ennen kuin irrotat aseman tai asennat sen paikalleen. Jos et ole varma siitä, onko tietokone sammutettu, lepotilassa vai horrostilassa, käynnistä tietokone ja sammuta se sitten käyttöjärjestelmän kautta.

Älä käytä liikaa voimaa, kun työnnät aseman levyasemapaikkaan.

Älä käytä tietokoneen näppäimistöä tai siirrä tietokonetta, kun optinen asema (vain tietyt mallit) kirjoittaa tietoja levylle. Tärinä voi häiritä tiedostojen tallennusta.

Kun akkua käytetään tietokoneen ainoana virtalähteenä, varmista ennen tallentamista, että akun lataus on riittävä.

Älä altista asemaa äärilämpötiloille tai kosteudelle.

Älä altista asemaa nesteille. Älä käytä aseman puhdistuksessa puhdistussuihkeita.

Poista tallennusväline levyasemasta, ennen kuin poistat aseman asemapaikasta tai otat aseman mukaan matkalle sekä ennen aseman kuljettamista tai varastointia.

Jos asema on lähettävä postitse tai muun kuljetuspalvelun välityksellä, pakkaa se kuplapakkaukseen tai muuhun soveltuvaan suojapakkaukseen ja merkitse paketti helposti särkyvän lähetyksen lipukkeella (Helposti särkyvä).

Älä altista levyasemaa magneettikentille. Magneettikenttiä synnyttävät esimerkiksi lentokentillä käytetyt metallinpaljastimet. Käsimatkatavaroiden tutkimiseen lentokentillä käytettävät turvalaitteet, esimerkiksi liukuhihnat, toimivat magneettikenttien sijasta röntgensäteillä, joista ei ole haittaa kiintolevylle.

# <span id="page-6-0"></span>**3 Optisen aseman käyttäminen (vain tietyissä malleissa)**

Tietokoneessa on optinen asema, joka laajentaa tietokoneen käyttömahdollisuuksia. Tarkista, millainen laite on asennettu tietokoneeseen, ja perehdy sen ominaisuuksiin. Optisen aseman avulla voit lukea datalevyjä, toistaa musiikkia ja katsella elokuvia. Jos tietokoneessa on Blu-ray Disc -asema, joka tunnetaan myös BD-asemana, voit katsella levyltä myös teräväpiirtovideoita.

## **Asennetun optisen aseman tunnistaminen**

#### ▲ Valitse **Käynnistä > Tietokone**.

Näet kaikkien laitteeseen asennettujen laitteiden luettelon, joka sisältää myös optisen aseman. Tietokoneessa voi olla yksi seuraavista asemista:

- DVD-asema
- DVD±RW SuperMulti Double-Layer (DL) LightScribe -asema
- Blu-ray ROM- ja LightScribe DVD±RW SuperMulti DL -asema
- **FUOMAUTUS:** Tietokone ei välttämättä tue kaikkia edellä mainittuja asemia.

## <span id="page-7-0"></span>**Optisten levyjen (CD-, DVD- ja BD-levyjen) käyttäminen**

Optinen asema, kuten DVD-asema, tukee optisten levyjen (CD- ja DVD-levyjen) käyttöä. Näille levyille voit tallentaa tietoja, kuten musiikkia, valokuvia ja elokuvia. DVD-levyjen tallennuskapasiteetti on suurempi kuin CD-levyjen.

Optinen asema pystyy lukemaan tavallisia CD- ja DVD-levyjä. Jos optinen asema on Blu-ray Disc (BD) -asema, se lukee myös BD-levyjä.

**HUOMAUTUS:** Tietokone ei välttämättä tue joitakin lueteltuja optisia asemia. Kaikkia tuettuja optisia asemia ei välttämättä ole lueteltu.

Seuraavassa taulukossa esitetyt optiset asemat pystyvät myös kirjoittamaan optisille levyille.

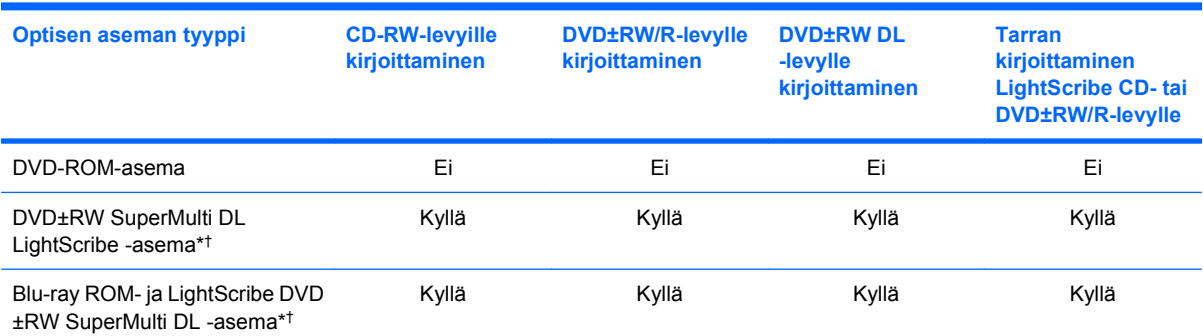

\*Kaksikerroksisiin levyihin mahtuu enemmän tietoa kuin yksikerroksisiin levyihin. Tällä asemalla poltettuja kaksikerroksisia levyjä ei kuitenkaan välttämättä voida toistaa monissa yksikerroksisten levyjen toistoon tarkoitetuissa DVD-asemissa ja -soittimissa.

†LightScribe-levyt on hankittava erikseen. LightScribe-tekniikka luo mustavalkoisia kuvia vastaavan harmaasävykuvan.

**VAROITUS:** Älä siirrä tietokonetta lepotilaan tai horrostilaan CD-, DVD- tai BD-levyn käytön aikana, koska äänen ja videokuvan laatu voi heiketä, tietoja voi hävitä tai ääni tai videokuva voi hävitä kokonaan.

## <span id="page-8-0"></span>**Oikean levyn (CD-, DVD- ja BD-levyn) valitseminen**

Optinen asema tukee optisten levyjen (CD-, DVD- ja BD-levyjen) käyttöä. Digitaalisessa muodossa olevien tietojen tallennukseen tarkoitettuja CD-levyjä käytetään myös kaupallisten äänitallenteiden valmistamiseen, ja ne ovat käteviä omien tietojesi tallennukseen. DVD- ja BD-levyjä käytetään lähinnä elokuvien ja ohjelmistojen tallennukseen sekä varmuuskopioiden tekemiseen. DVD-ja BD-levyt ovat muodoltaan samanlaisia kuin CD-levyt, mutta niille voidaan tallentaa paljon enemmän tietoa.

**FUOMAUTUS:** Tietokoneen optinen asema ei välttämättä tue kaikkia tässä osassa käsiteltyjä optisia levyjä.

### **CD-R-levyt**

Käytä CD-R-levyjä (kerran kirjoitettavia CD-levyjä), jos haluat luoda pysyviä arkistoja ja jakaa tiedostoja käytännössä kenen kanssa tahansa. Näiden levyjen tyypilliset käyttötavat ovat seuraavat:

- suurten esitysten jakeleminen
- skannattujen ja digitaalisten kuvien, videoleikkeiden ja kirjoitettujen tietojen jakaminen
- omien CD-musiikkilevyjen tekeminen
- tietokoneen tiedostojen ja kodin skannattujen asiakirjojen pysyvä arkistointi
- tiedostojen siirtäminen kiintolevyltä levytilan vapauttamiseksi.

Kirjoitettuja tietoja ei voi poistaa tai korvata.

### **CD-RW-levyt**

Käytä CD-RW-levyjä (uudelleenkirjoitettavia CD-levyjä), jos haluat tallentaa suuria projekteja, jotka on päivitettävä säännöllisesti. Näiden levyjen tyypilliset käyttötavat ovat seuraavat:

- suurten asiakirjojen ja projektitiedostojen kehittäminen ja ylläpito
- työtiedostojen siirtäminen
- kiintolevyllä olevien tiedostojen viikoittainen varmuuskopiointi
- valokuvien, videoiden, äänitiedostojen ja tietojen päivittäminen.

### **DVD±R-levyt**

Käytä tyhjiä DVD±R-levyjä, jos haluat tallentaa suuria tietomääriä pysyvästi. Kirjoitettuja tietoja ei voi poistaa tai korvata.

### **DVD±RW-levyt**

Käytä DVD±RW-levyjä, jos haluat, että aikaisemmin tallennetut tiedot voidaan poistaa tai korvata. Tämä levytyyppi sopii erinomaisesti ääni- ja videotallenteiden testaamiseen, ennen kuin tiedot poltetaan CDtai DVD-levylle, jota ei voi muuttaa.

### **LightScribe DVD+R -levyt**

Käytä LightScribe DVD+R -levyjä tietojen, kotivideoiden ja valokuvien jakamiseen ja tallentamiseen. Nämä levyt ovat yhteensopivia useimpien DVD-asemien ja DVD-videosoittimien kanssa. LightScribeyhteensopivan aseman ja LightScribe-ohjelmiston avulla voit kirjoittaa tietoja levylle ja sen jälkeen lisätä itse suunnittelemasi etiketin levyn pinnalle.

### <span id="page-9-0"></span>**Blu-ray Disc (BD) -levyt**

BD-levy on suuritiheyksinen optinen levy, joka on suunniteltu digitaalisessa muodossa olevien tietojen, kuten teräväpiirtovideoiden tallennukseen. Yksikerroksiselle Blu-ray-levylle mahtuu 25 Gt tietoa, mikä on yli viisi kertaa enemmän kuin yksikerroksisen DVD-levyn 4,7 Gt:n tallennuskapasiteetti. Kaksikerroksiselle Blu-ray-levylle mahtuu 50 Gt tietoa, mikä on melkein kuusi kertaa enemmän kuin kaksikerroksisen DVD-levyn 8,5 Gt:n tallennuskapasiteetti.

Näiden levyjen tyypilliset käyttötavat ovat seuraavat:

- suurten tietomäärien tallentaminen
- teräväpiirtoisen videon toistaminen ja tallentaminen
- **•** videopelit
- **FUOMAUTUS:** Blu-ray on uusi tallennusmuoto, jossa käytetään uusia tekniikoita, ja siksi sen käytössä voi ilmetä tiettyjä levyihin, digitaaliseen yhteyteen, yhteensopivuuteen ja/tai suorituskykyyn liittyviä ongelmia. Nämä eivät kuitenkaan ole merkkejä siitä, että tuote olisi viallinen. Virheetöntä toistoa ei taata kaikissa järjestelmissä.

## <span id="page-10-0"></span>**CD-, DVD- tai BD-levyn toistaminen**

- **1.** Käynnistä tietokone.
- **2.** Vapauta levykelkka painamalla aseman etulevyssä olevaa vapautuspainiketta **(1)**.
- **3.** Vedä kelkka **(2)** ulos.
- **4.** Pidä kiinni levyn reunoista. Älä kosketa levyn tasaisia pintoja. Aseta levy levykelkassa olevaan pyörittimeen nimikepuoli ylöspäin.
- **HUOMAUTUS:** Jos levykelkka ei avaudu kokonaan, kohdista levy varovasti levykelkassa olevaan pyörittimeen kallistamalla levyä.
- **5.** Paina levy **(3)** varovasti levykelkassa olevaan pyörittimeen siten, että se napsahtaa paikalleen.

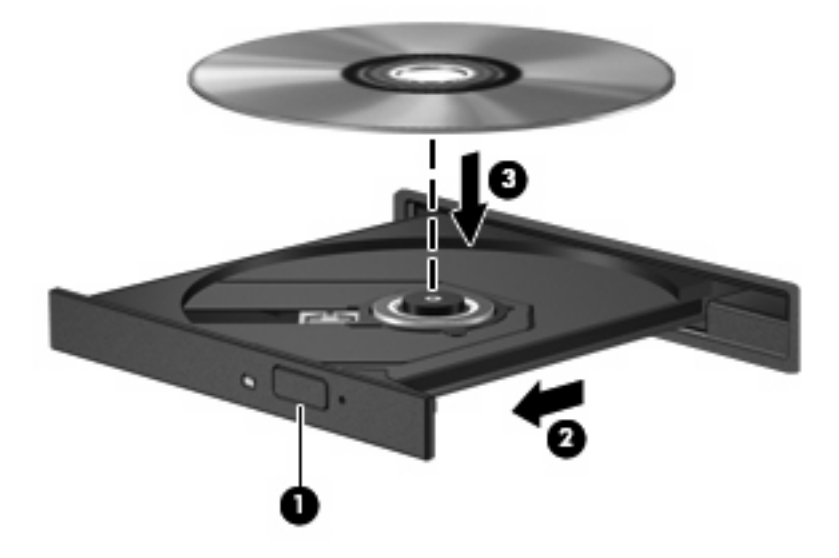

**6.** Sulje levykelkka.

Jos et ole määrittänyt automaattista käynnistystä, kuten seuraavassa kohdassa on esitetty, näyttöön tulee automaattisen käynnistyksen valintaikkuna. Siinä pyydetään valitsemaan mediasisällön haluttu käyttötapa.

**FUOMAUTUS:** Saat parhaan tuloksen varmistamalla, että verkkovirtalaite on liitetty ulkoiseen virtalähteeseen, kun toistat BD-levyä.

## <span id="page-11-0"></span>**Automaattisen käynnistyksen määrittäminen**

- **1.** Valitse **Käynnistä > Ohjauspaneeli > Toista CD-levyt tai muut tietovälineet automaattisesti**.
- **2.** Tarkista, että **Käytä automaattista toistoa kaikille tietovälineille ja laitteille** -valintaruutu on valittuna.
- **3.** Valitse **Valitse oletus** ja sen jälkeen kunkin tietovälineen tyypin kohdalla jokin käytettävissä olevista vaihtoehdoista.
- **EV HUOMAUTUS:** Valitse WinDVD DVD-levyjen toistamiseen.
- **4.** Valitse **Tallenna**.
- **HUOMAUTUS:** Lisätietoja automaattisesta käynnistyksestä saat valitsemalla **Käynnistä > Ohje ja tuki**.

## <span id="page-12-0"></span>**DVD-aseman aluekohtaisten asetusten muuttaminen**

Useimmissa tekijänoikeuksien alaista aineistoa sisältävissä DVD-levyissä on myös DVD-aluekoodi. DVD-aluekoodien avulla voidaan suojata kansainvälisiä tekijänoikeuksia.

Voit toistaa DVD-levyn, jos sen aluekoodi on sama kuin DVD-aseman aluekoodi.

**VAROITUS:** DVD-aseman alueasetus voidaan vaihtaa vain viisi kertaa.

Alueasetuksesta, jonka valitset viidennellä kerralla, tulee DVD-aseman pysyvä asetus.

Aluekoodin jäljellä olevien vaihtokertojen määrä näkyy DVD-alue-välilehdessä.

Voit muuttaa asetuksia käyttöjärjestelmästä seuraavasti:

- **1.** Valitse **Käynnistä > Tietokone > Järjestelmän ominaisuudet**.
- **2.** Valitse vasemmasta ruudusta **Laitehallinta**.
- **E** HUOMAUTUS: Windows sisältää tietokoneen suojausta parantavan Käyttäjätilien valvonta -toiminnon. Käyttöoikeutta tai salasanaa saatetaan kysyä tiettyjen tehtävien, kuten sovellusten asentamisen, apuohjelmien suorittamisen tai Windows-asetusten muuttamisen yhteydessä. Lisätietoja on Windows-käyttöjärjestelmän online-ohjeessa.
- **3.** Napsauta **DVD- ja CD-asemat** -kohdan vieressä olevaa plusmerkkiä.
- **4.** Napsauta hiiren kakkospainikkeella DVD-asemaa, jonka alueasetusta haluat muuttaa. Valitse sitten **Ominaisuudet**.
- **5.** Tee haluamasi muutokset **DVD-alue**-välilehteen.
- **6.** Valitse **OK**.

## <span id="page-13-0"></span>**Tekijänoikeuksia koskevat varoitukset**

Tekijänoikeuslain alaisen aineiston, kuten tietokoneohjelmien, elokuvien, lähetysten ja äänitysten, luvaton kopioiminen on rikos. Älä käytä tietokonetta tähän tarkoitukseen.

**VAROITUS:** Voit estää tietojen menettämisen tai levyn vaurioitumisen ottamalla seuraavat ohjeet huomioon:

Kytke tietokone luotettavaan ulkoiseen virtalähteeseen, ennen kuin alat kirjoittaa levylle. Älä kirjoita levylle, kun tietokone käyttää akkuvirtaa.

Ennen kuin alat kirjoittaa levylle, lopeta kaikki käynnissä olevat ohjelmat käytössä olevaa levyohjelmaa lukuun ottamatta.

Älä kopioi suoraan lähdelevyltä tai verkkoasemasta kohdelevylle. Tallenna tiedot ensin kiintolevylle ja polta sitten kiintolevyltä kohdelevylle.

Älä käytä tietokoneen näppäimistöä äläkä siirrä tietokonetta tietojen levylle kirjoittamisen aikana. Muutoin tärinä voi häiritä tiedostojen tallennusta.

**HUOMAUTUS:** Lisätietoja tietokoneen mukana toimitetusta ohjelmistosta on ohjelmiston valmistajan ohjeissa, jotka voivat olla CD-levyllä, ohjelmiston ohjeessa tai valmistajan WWW-sivustossa.

## <span id="page-14-0"></span>**CD- tai DVD-levyn kopioiminen**

- **1.** Valitse **Käynnistä > Kaikki ohjelmat > Roxio > Creator Business**.
- **2.** Valitse oikeasta ruudusta **Kopioi levy**.
- **3.** Aseta kopioitava levy optiseen asemaan.
- **4.** Valitse näytön oikeasta alareunasta **Kopioi**.

Creator Business lukee lähdelevyn ja kopioi tiedot kiintolevyllä olevaan tilapäiskansioon.

**5.** Poista lähdelevy kehotettaessa optisesta asemasta ja aseta asemaan tyhjä levy.

Kun tiedot on kopioitu, luotu levy poistetaan automaattisesti.

## <span id="page-15-0"></span>**CD- tai DVD-levyn luominen (polttaminen)**

Jos tietokoneessasi on kirjoittava optinen asema, voit polttaa tietoja ja äänitiedostoja, kuten MP3- ja WAV-musiikkitiedostoja, esimerkiksi Windows Media Player- tai Roxio Creator Business -ohjelmiston avulla. Jos haluat polttaa levylle videotiedostoja, käytä Windows Movie Maker -ohjelmistoa.

Ota CD- tai DVD-levyjä poltettaessa seuraavat seikat huomioon:

- Noudata tekijänoikeuksia koskevia varoituksia. Tekijänoikeuslain alaisen aineiston, kuten tietokoneohjelmien, elokuvien, lähetysten ja äänitysten, luvaton kopioiminen on rikos. Älä käytä tietokonetta tällaiseen tarkoitukseen.
- Tallenna ja sulje kaikki auki olevat tiedostot ja sulje kaikki ohjelmat ennen levyn polttamista.
- Äänitiedostojen polttamiseen sopivat parhaiten CD-R- ja DVD-R-levyt, sillä tietoja ei enää voi muuttaa kopioinnin jälkeen.
- Jotkin koti- ja autostereot eivät toista CD-RW-levyjä, joten polta musiikki-CD-levyt CD-R-levyille.
- CD-RW- ja DVD-RW-levyt sopivat parhaiten datatiedostojen polttamiseen. Niitä voidaan käyttää myös ääni- ja videotallenteiden testaamiseen, ennen kuin tiedot poltetaan CD- tai DVD-levylle, jota ei voi muuttaa.
- Kotijärjestelmien DVD-soittimet eivät tavallisesti tue kaikkia DVD-muotoja. Tuettujen muotojen luettelon löydät DVD-soittimen mukana toimitetusta käyttöoppaasta.
- MP3-tiedosto vie muita musiikkitiedostomuotoja vähemmän tilaa, ja MP3-levy luodaan samalla tavalla kuin datatiedosto. MP3-tiedostot voidaan toistaa vain MP3-soittimilla tai tietokoneissa, joihin on asennettu MP3-ohjelmisto.

Polta CD- tai DVD-levy seuraavasti:

- **1.** Lataa tai kopioi lähdetiedostot kiintolevyllä olevaan kansioon.
- **2.** Aseta tyhjä CD- tai DVD-levy optiseen asemaan.
- **3.** Valitse **Käynnistä > Kaikki ohjelmat** ja käytettävän ohjelmiston nimi.
- **FY HUOMAUTUS:** Jotkin ohjelmat saattavat sijaita alikansioissa.
- **4.** Valitse luotavan levyn tyyppi: data, ääni tai video.
- **5.** Napsauta hiiren kakkospainikkeella **Käynnistä > Selaa** ja siirry kansioon, jonne lähdetiedostot on tallennettu.
- **6.** Avaa kansio ja vedä tiedostot tyhjän optisen levyn sisältävän aseman päälle.
- **7.** Käynnistä polttaminen valitsemasi ohjelman ohjeiden mukaan.

Lisätietoja on ohjelmiston valmistajan ohjeissa, jotka voidaan toimittaa ohjelmiston mukana, levyllä tai valmistajan sivustossa.

## <span id="page-16-0"></span>**CD-, DVD- tai BD-levyn poistaminen**

- **1.** Vapauta levykelkka painamalla levyaseman etulevyssä olevaa vapautuspainiketta **(1)** ja vedä sitten levykelkkaa **(2)** varovasti ulospäin, kunnes se pysähtyy.
- **2.** Poista levy **(3)** levykelkasta painamalla pyöritintä varovasti samalla, kun nostat levyä ulkoreunasta. Pidä kiinni levyn reunoista äläkä kosketa levyn tasaisia pintoja.
	- **FUOMAUTUS:** Jos levykelkka ei ole kokonaan ulkona, kallista levyä varovasti, kun poistat sen.

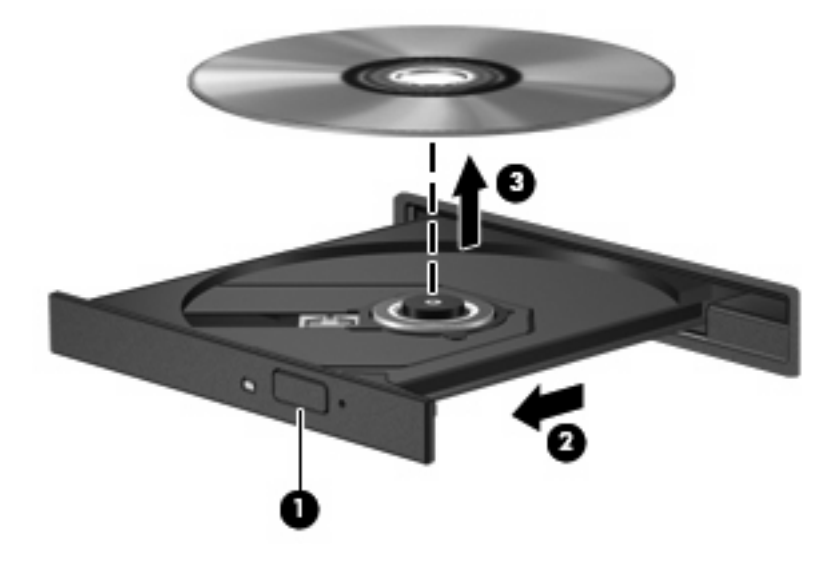

**3.** Sulje levykelkka ja aseta levy suojakoteloon.

## <span id="page-17-0"></span>**4 Ulkoisten asemien käyttäminen**

Siirrettävien ulkoisten asemien ansiosta käytössäsi on entistä enemmän tietojen tallennus- ja käyttövaihtoehtoja. USB-asema voidaan liittää tietokoneen USB-porttiin.

Seuraavantyyppiset USB-asemat ovat käytettävissä:

- **•** 1,44 megatavun levykeasema
- Kiintolevymoduuli (kiintolevy, johon on liitetty sovitin)
- DVD-ROM-asema
- DVD+/-RW SuperMulti Double-Layer LightScribe -asema
- Blu-ray ROM- ja LightScribe DVD±RW SuperMulti DL -asema

## <span id="page-18-0"></span>**Valinnaisten ulkoisten laitteiden käyttäminen**

**HUOMAUTUS:** Lisätietoja tarvittavista ohjelmistoista, ohjaimista ja käytettävästä tietokoneen portista on valmistajan ohjeissa.

Liitä ulkoinen laite tietokoneeseen seuraavasti:

- **VAROITUS:** Kun kytket aseman, johon on kytketty virta, varmista, että verkkojohto on irrotettu, jotta laitteille ei aiheudu vaurioita.
	- **1.** Liitä laite tietokoneeseen.
	- **2.** Jos liität laitteen, johon on kytketty virta, kytke laitteen virtajohto maadoitettuun pistorasiaan.

Jos haluat irrottaa aseman, johon on kytketty virta, irrota laite tietokoneesta ja irrota sitten virtajohto.

# <span id="page-19-0"></span>**5 HP 3D DriveGuard -toiminnon käyttäminen**

HP 3D DriveGuard -toiminto suojaa kiintolevyä pysäyttämällä aseman ja keskeyttämällä I/O-pyynnöt seuraavissa tapauksissa:

- **•** Tietokone putoaa johonkin.
- Tietokonetta liikutetaan, kun näyttö on suljettuna ja kun tietokone käyttää akkuvirtaa.

HP 3D DriveGuard -toiminto palauttaa kiintolevyn normaaliin toimintatilaan pian näiden tapahtumien jälkeen.

**FUOMAUTUS:** HP 3D DriveGuard -ohjelmisto ei suojaa valinnaisessa telakointilaitteessa olevia tai USB-porttiin kytkettyjä kiintolevyjä.

Lisätietoja on HP 3D DriveGuard -toiminnon online-ohjeessa.

## <span id="page-20-0"></span>**HP 3D DriveGuard -toiminnon tilan tunnistaminen**

Tietokoneessa oleva kiintolevyaseman merkkivalo muuttuu keltaiseksi, kun asema on pysähdyksissä. Asemien suojaus- ja pysäytystilat näkyvät Siirrettävyyskeskuksessa seuraavasti:

- Jos suojaustoiminto on käytössä, kiintolevyaseman kuvakkeen päällä on vihreä valintamerkki.
- Jos suojaustoiminto ei ole käytössä, kiintolevyaseman kuvakkeen päällä on punainen X-kirjain.
- Jos asemat ovat pysähdyksissä, kiintolevyaseman kuvakkeen päällä on keltainen kuu.
- **HUOMAUTUS:** Siirrettävyyskeskuksen kuvake ei ehkä näytä levyn viimeisintä tilaa. Jotta tilan muutoksen jälkeiset päivitykset voitaisiin tehdä, ilmaisinalueen kuvake on otettava käyttöön.

Voit ottaa ilmoitusalueen kuvakkeen käyttöön seuraavasti:

- **1.** Valitse **Käynnistä > Ohjauspaneeli > Laitteisto ja äänet > HP 3D DriveGuard**.
- **2.** Valitse **Ilmaisinalueen kuvake** -kohdan vaihtoehto **Näytä**.
- **3.** Valitse **Käytä**.

Kun HP 3D DriveGuard -toiminto on pysäyttänyt kiintolevyn, tietokone toimii seuraavasti:

- Tietokone ei sammu.
- Tietokone ei käynnistä lepo- tai horrostilaa muulloin kuin seuraavassa huomautuksessa mainitussa tapauksessa.
- **HUOMAUTUS:** HP 3D DriveGuard -toiminto sallii tietokoneen siirtyä horrostilaan, kun tietokone käyttää akkuvirtaa ja kun akun varaustila on kriittisen heikko.
- Tietokone ei aktivoi akun varaustilan hälytyksiä, jotka on määritetty Virranhallinta-asetusten Hälytykset-välilehdessä.

HP suosittelee, että ennen tietokoneen liikuttamista tietokone sammutetaan tai siirretään lepotilaan tai horrostilaan.

## <span id="page-21-0"></span>**HP 3D DriveGuard -ohjelmiston käyttäminen**

HP 3D DriveGuard -ohjelmiston avulla voit

- ottaa HP 3D DriveGuard -toiminnon käyttöön ja poistaa sen käytöstä
- **FUOMAUTUS:** Käyttöoikeutesi määrittävät, voitko ottaa HP 3D DriveGuard -toiminnon käyttöön ja poistaa sen käytöstä. Lisäksi järjestelmänvalvojaryhmän jäsenet voivat muuttaa muiden kuin järjestelmänvalvojien käyttöoikeuksia.
- määrittää, onko järjestelmän asema tuettu

Voit avata ohjelmiston ja muuttaa asetuksia seuraavasti:

**1.** Avaa HP 3D DriveGuard -ikkuna napsauttamalla Siirrettävyyskeskuksessa näkyvää kiintolevyn kuvaketta.

TAI

Valitse **Käynnistä > Ohjauspaneeli > Laitteisto ja äänet > HP 3D DriveGuard**.

- **2.** Muuta asetuksia painikkeiden avulla.
- **3.** Valitse **OK**.

# <span id="page-22-0"></span>**6 Kiintolevyn suorituskyvyn parantaminen**

## **Levyn eheytyksen käyttäminen**

Kun tietokonetta käytetään, kiintolevyllä olevat tiedostot pirstoutuvat. Levyn eheytys yhdistää kiintolevyn pirstoutuneet tiedostot ja kansiot ja tehostaa siten järjestelmän toimintaa.

Käynnistyksen jälkeen levyn eheytys toimii ilman valvontaa. Levyn eheytyksen kesto riippuu kiintolevyn koosta ja pirstoutuneiden tiedostojen määrästä, ja joskus levyn eheytys voi kestää yli tunnin. Se kannattaa suorittaa yöllä tai muulloin, kun et tarvitse tietokonetta.

HP suosittelee kiintolevyn eheyttämistä ainakin kerran kuukaudessa. Voit ajoittaa levyn eheytyksen suoritettavaksi kerran kuukaudessa, mutta voit eheyttää tietokoneen myös manuaalisesti milloin tahansa.

Levyn eheytys käynnistetään seuraavasti:

- **1.** Valitse **Käynnistä > Kaikki ohjelmat > Apuohjelmat > Järjestelmätyökalut > Levyn eheytys**.
- **2.** Valitse **Eheytä**.
- **FY** HUOMAUTUS: Windowsissa on Käyttäjätilien valvonta -ominaisuus, joka parantaa tietokoneen suojausta. Sinulta voidaan pyytää lupaa tai salasanaa tehtävien suorittamiseen, kuten ohjelmistojen asentamiseen, apuohjelmien suorittamiseen tai Windowsin asetusten muuttamiseen. Lisätietoja on Ohjeessa ja tuessa.

Lisätietoja on Levyn eheytys -ohjelmiston ohjeessa.

## **Levyn uudelleenjärjestämisen käyttäminen**

Kun levy järjestetään uudelleen, levyn uudelleenjärjestämisohjelma etsii kiintolevyltä tarpeettomat tiedostot, jotka poistamalla voit vapauttaa levytilaa ja tehostaa siten tietokoneen toimintaa.

Levyn uudelleenjärjestäminen käynnistetään seuraavasti:

- **1.** Valitse **Käynnistä > Kaikki ohjelmat > Apuohjelmat > Järjestelmätyökalut > Levyn uudelleenjärjestäminen**.
- **2.** Noudata näyttöön tulevia ohjeita.

# <span id="page-23-0"></span>**7 Kiintolevyn vaihtaminen**

**VAROITUS:** Jotta et menetä tietoja ja jotta järjestelmä ei lukitu, toimi seuraavasti:

Katkaise tietokoneen virta, ennen kuin poistat kiintolevyn kiintolevypaikasta. Älä poista kiintolevyä, kun tietokone on käynnissä, lepotilassa (Sleep) tai syvässä lepotilassa (Hibernation).

Jos et ole varma, onko tietokoneen virta katkaistu tai onko tietokone syvässä lepotilassa, käynnistä tietokone painamalla virtapainiketta. Katkaise sitten tietokoneen virta käyttöjärjestelmän virrankatkaisutoiminnolla.

Irrota kiintolevy seuraavasti:

- **1.** Tallenna työtiedostot.
- **2.** Katkaise tietokoneen virta ja sulje näyttö.
- **3.** Irrota kaikki tietokoneeseen liitetyt ulkoiset laitteet.
- **4.** Irrota virtajohto.
- **5.** Käännä tietokone ylösalaisin tasaiselle alustalle niin, että kiintolevypaikka on itseäsi kohden.
- **6.** Irrota akku tietokoneesta.
- **7.** Irrota kiintolevyn kannen kaksi ruuvia **(1)**.
- **8.** Nosta kiintolevyn kantta poispäin tietokoneesta **(2)**.

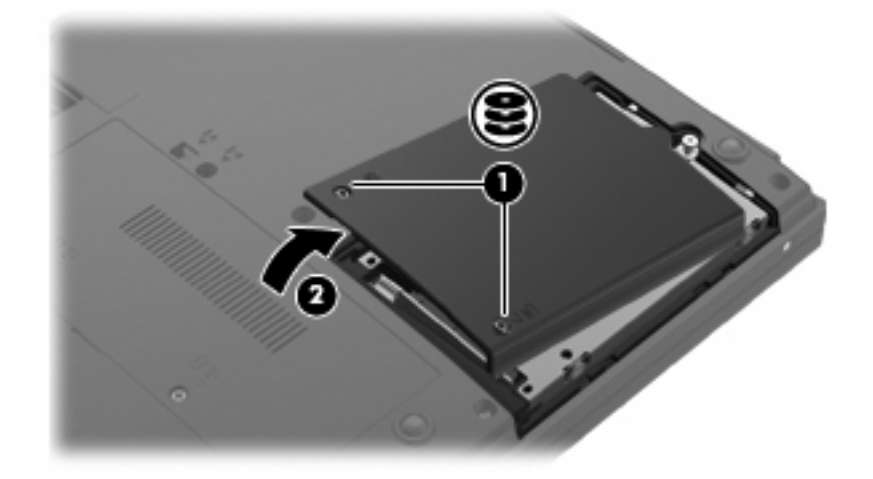

**9.** Löysää kiintolevyn ruuvi **(1)**.

<span id="page-24-0"></span>**10.** Nosta kiintolevy **(2)** kiintolevypaikasta.

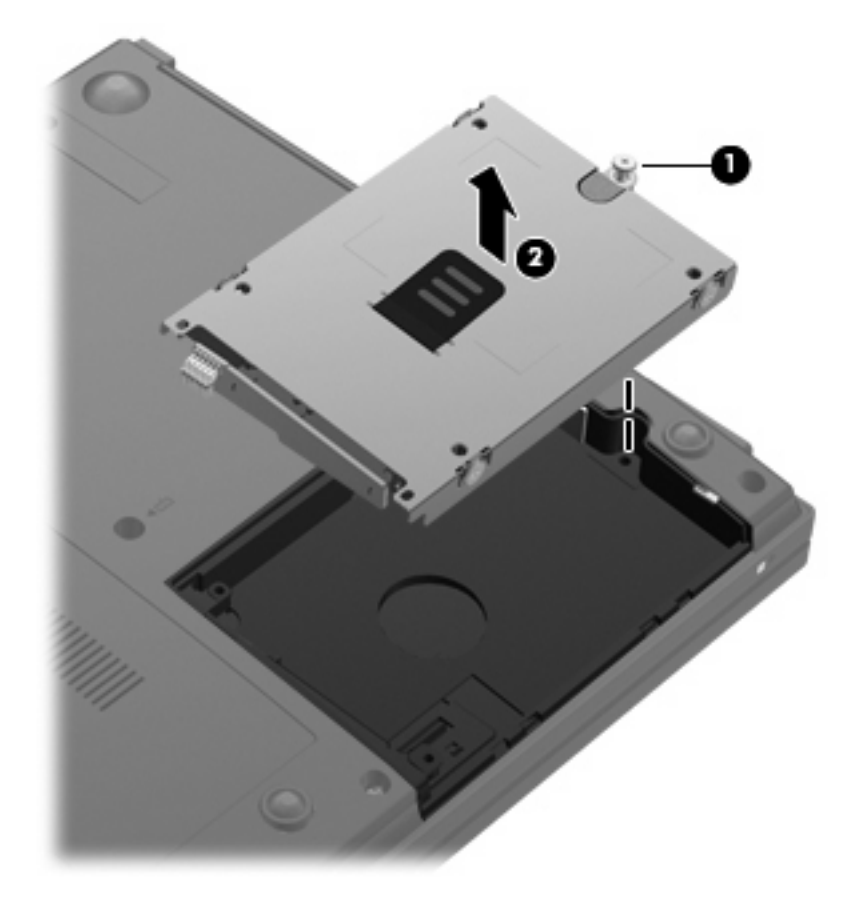

Asenna kiintolevy seuraavasti:

- **1.** Aseta kiintolevyn liitin kiintolevypaikassa olevaa liitintä vasten **(1)**.
- **2.** Paina kiintolevyä alaspäin **(2)**, kunnes se napsahtaa paikalleen.

**3.** Kiristä kiintolevyn ruuvi **(3)**.

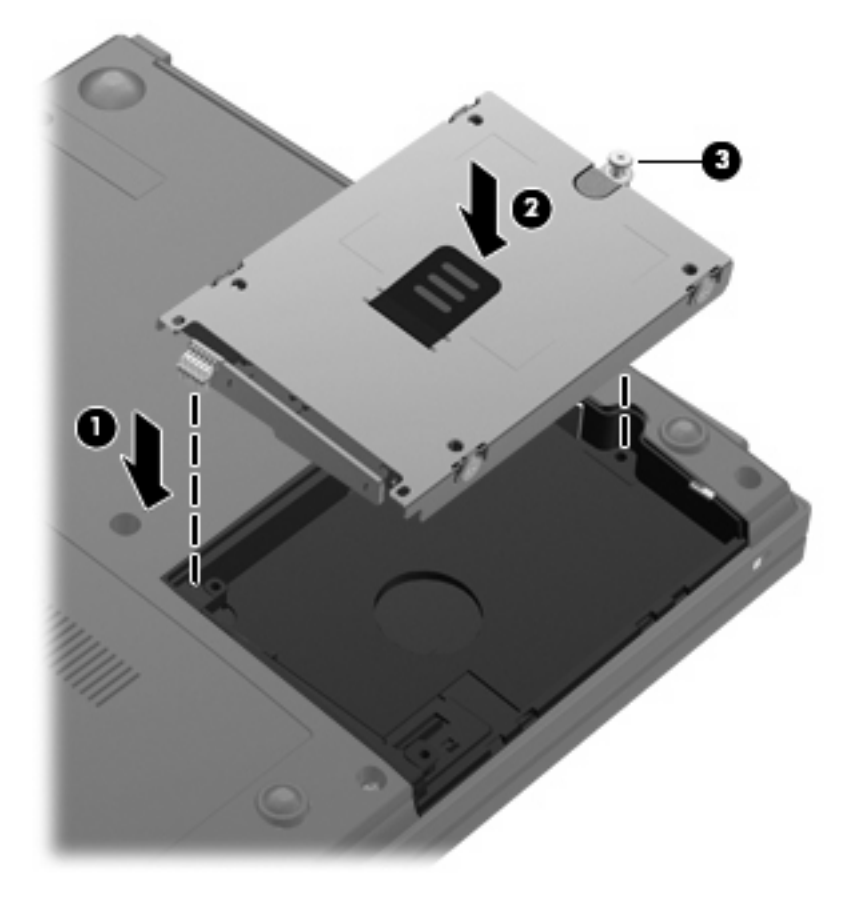

- **4.** Aseta kiintolevyn kannen kielekkeet **(1)** tietokoneessa olevia koloja vasten.
- **5.** Aseta kansi paikalleen **(2)**.
- **6.** Kiristä molemmat kiintolevyn kannen ruuvit **(3)**.

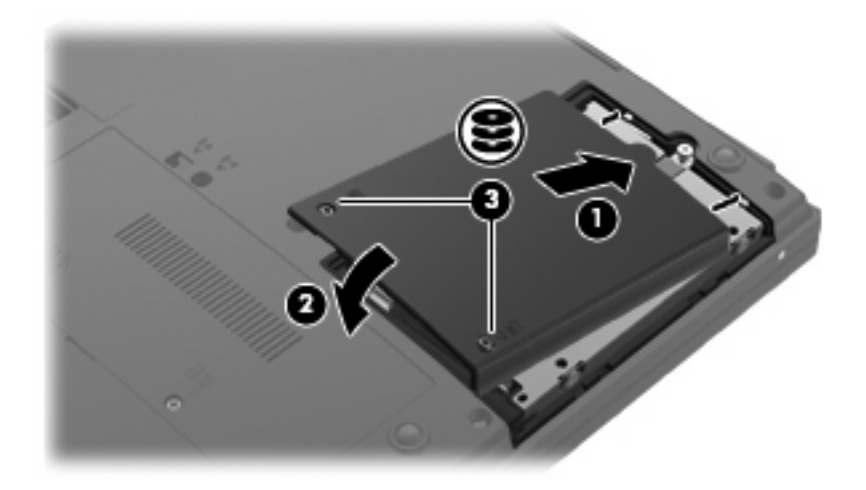

**7.** Asenna akku takaisin paikalleen.

- **8.** Käännä tietokone oikea puoli ylöspäin. Liitä sitten ulkoinen virtalähde ja ulkoiset laitteet takaisin tietokoneeseen.
- **9.** Käynnistä tietokone.

# <span id="page-27-0"></span>**8 Vianmääritys**

Seuraavissa kohdissa kuvataan yleisiä ongelmia ja niiden ratkaisuja.

## <span id="page-28-0"></span>**Optisen levyaseman kelkka ei avaudu CD-, DVD- tai BDlevyn poistamista varten**

- **1.** Työnnä paperiliittimen pää **(1)** aseman etulevyssä olevaan vapautusaukkoon.
- **2.** Työnnä paperiliitintä varovasti sisäänpäin, kunnes kelkka vapautuu. Vedä sitten kelkkaa **(2)** ulospäin, kunnes se pysähtyy.
- **3.** Poista levy **(3)** levykelkasta painamalla pyöritintä varovasti samalla, kun nostat levyä ulkoreunasta. Pidä kiinni levyn reunoista äläkä kosketa levyn tasaisia pintoja.
- **HUOMAUTUS:** Jos levykelkka ei ole kokonaan ulkona, kallista levyä varovasti, kun poistat sen.

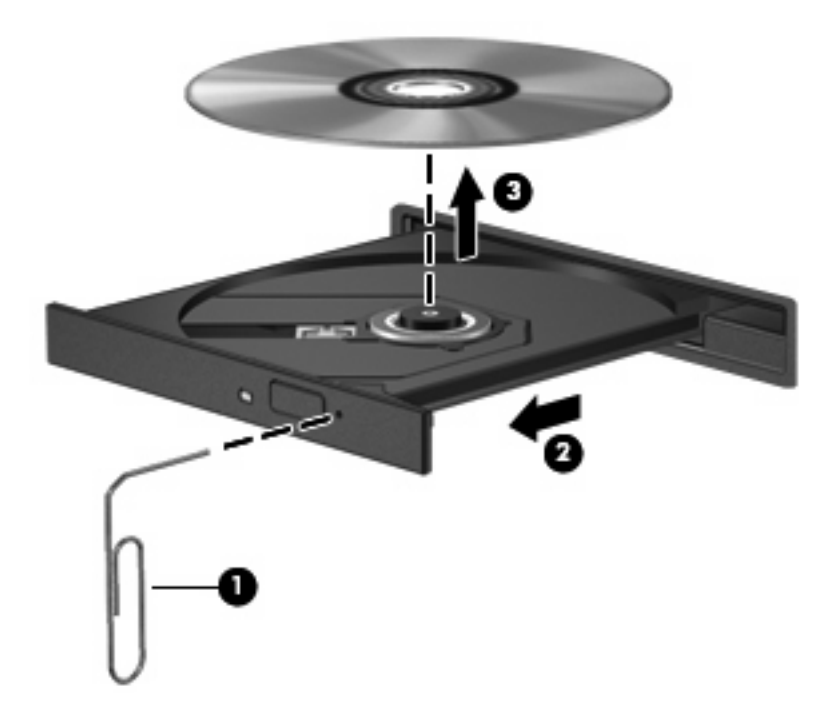

**4.** Sulje levykelkka ja aseta levy suojakoteloon.

### **Tietokone ei tunnista optista asemaa**

Jos tietokone ei havaitse optista asemaa, määritä laitteen vika Laitehallinnan avulla ja päivitä laiteohjain, poista sen asennus tai poista se käytöstä.

- **1.** Poista levy optisesta asemasta.
- **2.** Valitse **Käynnistä > Ohjauspaneeli > Järjestelmä ja ylläpito > Laitehallinta**. Valitse Käyttäjätilien valvonnan niin kehottaessa **Jatka**.
- **3.** Napsauta Laitehallinta-ikkunan **DVD- ja CD-asemat** -kohdan vieressä olevaa plusmerkkiä (+), paitsi jos miinusmerkki (-) on jo näkyvissä. Etsi sieltä optinen asema.
- **4.** Suorita seuraavat tehtävät napsauttamalla optista asemaa hiiren kakkospainikkeella:
	- Päivitä ohjain.
	- Poista laite käytöstä.
- Etsi laitteistomuutoksia. Windows etsii tietokoneesta asennettuja laitteita ja asentaa tarvittavat ohjaimet.
- Tarkista laitteen toiminta valitsemalla **Ominaisuudet**.
	- Korjaa ongelmat valitsemalla **Vianmääritys**.
	- Päivitä laitteen ohjaimet, poista ne käytöstä tai poista niiden asennus valitsemalla **Ohjain**.

## <span id="page-30-0"></span>**Levyä ei toisteta**

- Tallenna työtiedostot ja sulje kaikki käynnissä olevat ohjelmat ennen CD-, DVD- tai BD-levyn toistamista.
- Katkaise Internet-yhteys ennen CD-, DVD- tai BD-levyn toistamista.
- **Varmista, että asetat levyn oikein.**
- Varmista, että levy on puhdas. Puhdista levy tarvittaessa suodatetulla vedellä ja nukattomalla kankaalla. Pyyhi levyä keskustasta ulkoreunaan päin.
- Tarkista, että levyssä ei ole naarmuja. Jos löydät naarmuja, käsittele levy käyttämällä sähkötarvikeliikkeistä saatavaa optisten levyjen käsittelysarjaa.
- Poista lepotila käytöstä ennen levyn toistamista.

Älä siirrä tietokonetta lepotilaan tai horrostilaan levyn toiston aikana. Muuten näyttöön voi tulla varoitussanoma, jossa kysytään, haluatko varmasti jatkaa. Jos tämä sanoma tulee näyttöön, valitse **Ei**. Kun valitset vaihtoehdon Ei, tietokone voi toimia jollakin seuraavista tavoista:

◦ Toisto saattaa jatkua.

TAI

- Multimediaohjelman toistoikkuna saattaa sulkeutua. Jos haluat palata toistamaan levyä, käynnistä levy uudelleen napsauttamalla multimediaohjelman **Toista**-painiketta. Joissakin harvinaisissa tapauksissa sinun on poistuttava ohjelmasta ja käynnistettävä se uudelleen.
- Lisää järjestelmän resursseja:

Sammuta ulkoiset laitteet, kuten tulostimet ja skannerit. Tämä vapauttaa arvokkaita järjestelmäresursseja ja parantaa toisto-ominaisuuksia.

Muuta työpöydän väriominaisuuksia. Ihmisen silmä ei kovinkaan helposti huomaa värien välisiä eroja, kun värisyvyys on suurempi kuin 16 bittiä. Siksi et todennäköisesti huomaa värien menetystä elokuvia katsellessa, jos lasket järjestelmän väriominaisuudet 16 bittiin seuraavasti:

- **1.** Napsauta työpöytää hiiren kakkospainikkeella missä tahansa kuvaketta lukuun ottamatta ja valitse **Mukauta > Näyttöasetukset**.
- **2.** Määritä **Värit**-asetukseksi **Keski (16-bittinen)**.

## <span id="page-31-0"></span>**Levyä ei toisteta automaattisesti**

- **1.** Valitse **Käynnistä > Ohjauspaneeli > Toista CD-levyt tai muut tietovälineet automaattisesti**.
- **2.** Tarkista, että **Käytä automaattista toistoa kaikille tietovälineille ja laitteille** -valintaruutu on valittuna.
- **3.** Valitse **Tallenna**.

CD-, DVD- tai BD-levyn toiston pitäisi nyt käynnistyä automaattisesti, kun se asetetaan optiseen asemaan.

### **Levyn polttaminen ei käynnisty tai se keskeytyy ennen levyn valmistumista**

- Varmista, että kaikki muut ohjelmat on suljettu.
- Poista lepotila ja horrostila käytöstä.
- Varmista, että käytät levyasemaan sopivaa levyä. Lisätietoja eri levytyypeistä on käyttöoppaissa.
- Varmista, että levy on asetettu laitteeseen oikein.
- Valitse hitaampi kirjoitusnopeus ja yritä uudelleen.
- Jos olet kopioimassa levyä, tallenna lähdelevyllä olevat tiedot kiintolevylle ennen sisällön polttamista uudelle levylle ja polta tiedot kiintolevyltä.
- Asenna Laitehallinnan DVD- ja CD-asemat -kohdassa oleva poltto-ohjelmiston ohjain uudelleen.

## <span id="page-32-0"></span>**Laiteohjain on asennettava uudelleen**

### **Microsoft-laiteohjainten hankkiminen**

Voit hankkia uusimmat Windows-laiteohjaimet Microsoft® Update -ominaisuuden avulla. Tämä Windowsin ominaisuus voidaan määrittää hakemaan ja asentamaan laiteohjainten, Windowskäyttöjärjestelmän ja muiden Microsoftin tuotteiden päivitykset automaattisesti.

Microsoft Update -ominaisuuden käyttäminen:

- **1.** Avaa Internet-selain ja siirry osoitteeseen <http://www.microsoft.com>.
- **2.** Valitse **Tietoturva ja päivitykset**.
- **3.** Hae tietokoneen käyttöjärjestelmän, ohjelmien ja laitteiden uusimmat päivitykset valitsemalla **Microsoft Update**.
- **4.** Asenna Microsoft Update näyttöön tulevien ohjeiden mukaan. Valitse Käyttäjätilien valvonnan niin kehottaessa **Jatka**.
- **5.** Valitse **Muuta asetuksia** ja määritä aika, jolloin haluat Microsoft Update -ominaisuuden hakevan päivityksiä Windows-käyttöjärjestelmään ja muihin Microsoftin tuotteisiin.
- **6.** Käynnistä tietokone kehotettaessa uudelleen.

### **HP-laiteohjainten hankkiminen**

Hanki HP-laiteohjaimet seuraavasti:

HP Update Utility -apuohjelman käyttäminen:

- **1.** Valitse **Käynnistä > Kaikki ohjelmat > HP > HP Update**.
- **2.** Valitse Tervetuloa HP-päivitykseen -näytössä **Asetukset** ja määritä, milloin haluat apuohjelman hakevan ohjelmistopäivityksiä verkosta.
- **3.** Voit hakea HP:n ohjelmistopäivitykset välittömästi napsauttamalla **Seuraava**.

HP:n WWW-sivuston käyttäminen:

- **1.** Avaa Internet-selain, siirry osoitteeseen<http://www.hp.com/support>ja valitse asuinmaasi/-alueesi.
- **2.** Valitse ohjelmisto- ja ohjainpäivitykset, kirjoita tietokoneen mallinumero hakukenttään ja paina enter-näppäintä.

- tai -

Jos etsit tiettyä SoftPaqia, kirjoita SoftPaqin numero **Haku** -ruutuun, paina enter-näppäintä ja toimi näyttöön tulevien ohjeiden mukaan. Jatka vaiheeseen 6.

- **3.** Valitse etsimäsi laite mallien luettelosta.
- **4.** Napsauta Windows Vista® -käyttöjärjestelmän kohtaa.
- **5.** Kun näyttöön tulee ohjainten luettelo, napsauta päivitettyä ohjainta, mikä avaa lisätietoja sisältävän ikkunan.
- **6.** Asenna päivittynyt ohjain valitsemalla **Asenna nyt**.
- **FUOMAUTUS:** Tietyillä alueilla ohjaimen voi ladata ensin ja asentaa vasta myöhemmin. Voit tehdä tämän tallentamalla tiedoston tietokoneeseen valitsemalla **Vain lataus**. Valitse kehotettaessa **Tallenna** ja valitse tallennussijainti kiintolevyltä. Siirry tiedoston lataamisen jälkeen kansioon, jonne tiedosto on tallennettu, ja asenna tiedosto kaksoisnapsauttamalla sitä.
- **7.** Käynnistä tietokone asennuksen jälkeen kehotettaessa uudelleen ja tarkista, että laite toimii.

## <span id="page-34-0"></span>**SoftPaq Download Manager -apuohjelman käyttäminen**

HP SoftPaq Download Manager (SDM) on työkalu, jonka avulla saat nopeasti käyttöösi HP:n yritystietokoneiden SoftPaq-tiedot. Tämän työkalun avulla SoftPaq-pakettien etsiminen, lataaminen ja purkaminen on helppoa.

HP SoftPaq Download Manager lukee ja lataa HP:n FTP-sivustosta julkaistun tietokantatiedoston, joka sisältää tietokoneen malli- ja SoftPaq-tiedot. SoftPaq Download Manager -apuohjelman avulla voit määrittää yhden tai useamman tietokonemallin selvittääksesi, mitkä SoftPaq-paketit ovat ladattavissa.

SoftPaq Download Manager tarkistaa HP:n FTP-sivustosta päivitykset tietokannalle ja ohjelmistolle. Jos päivityksiä löytyy, ne ladataan ja otetaan käyttöön automaattisesti.

SoftPaq-pakettien lataaminen:

- **1.** Valitse **Käynnistä > Kaikki ohjelmat > HP > HP SoftPaq Download Manager**.
- **2.** Kun avaat SoftPaq Download Manager -ohjelman ensimmäisen kerran, näyttöön tulee ikkuna, jossa kysytään, haluatko näyttää ohjelmiston vain käyttämällesi tietokoneelle vai kaikille tuetuille malleille. Valitse **Näytä ohjelmisto kaikille tuetuille malleille**. Jos olet käyttänyt HP SoftPaq Download Manager -apuohjelmaa aikaisemmin, siirry vaiheeseen 3.
	- **a.** Valitse käyttöjärjestelmä- ja kielisuodattimet Määritysasetukset-ikkunassa. Suodattimet rajoittavat Tuoteluettelo-ruudussa lueteltujen vaihtoehtojen määrää. Jos esimerkiksi käyttöjärjestelmäsuodatin-kohdassa on valittu vain Microsoft® Windows Vista®, ainoa Tuoteluettelossa näkyvä käyttöjärjestelmä on Windows Vista.
	- **b.** Voit lisätä muita käyttöjärjestelmiä muuttamalla suodatinasetuksia Määritysasetuksetikkunassa. Lisätietoja on HP SoftPaq Download Manager -ohjelmiston ohjeessa.
- **3.** Laajenna malliluetteloa napsauttamalla vasemmassa ruudussa (+)-merkkiä ja valitse päivitettävien tuotteiden mallit.
- **4.** Lataa luettelo valitulle tietokoneelle saatavilla olevista SoftPaq-paketeista napsauttamalla **Etsi saatavilla olevat SoftPaq-paketit**.
- **5.** Valitse saatavilla olevien SoftPaq-pakettien luettelosta haluamasi ja napsauta **Vain lataus**, jos ladattavia SoftPaq-paketteja on monta, koska lataamisen kesto määräytyy valittujen SoftPaqpakettien ja Internet-yhteyden mukaan.

Jos ladattavia SoftPaq-paketteja on vain yksi tai kaksi ja käytössäsi on nopea Internet-yhteys, valitse **Lataa ja pura tiedostot**.

**6.** Asenna SoftPaq-paketti tietokoneeseen napsauttamalla hiiren kakkospainikkeella tiedostoa SoftPaq Download Manager -sovelluksessa ja napsauttamalla sitten **Asenna SoftPaq**.

## <span id="page-35-0"></span>**Hakemisto**

#### **A**

aluekoodit, DVD [9](#page-12-0) aseman merkkivalo [17](#page-20-0) asemat DVD±RW SuperMulti DL LightScribe -asema [4](#page-7-0) DVD-ROM [4](#page-7-0) kiintolevy [14](#page-17-0), [20,](#page-23-0) [21](#page-24-0) käsitteleminen [2](#page-5-0) levyke [14](#page-17-0) optiset [3](#page-6-0), [14](#page-17-0) ulkoinen [14](#page-17-0) Katso myös kiintolevy, optinen asema automaattinen käynnistys [8](#page-11-0)

### **B**

BD poistaminen [13](#page-16-0) toistaminen [7](#page-10-0) Blu-ray Disc (BD) [3](#page-6-0) Blu-ray Disc (BD) -levy [4](#page-7-0) Blu-ray ROM- ja LightScribe DVD ±RW SuperMulti DL -asema [4](#page-7-0)

### **C**

CD kopioiminen [11](#page-14-0) poistaminen [13](#page-16-0) tallentaminen [12](#page-15-0) toistaminen [7](#page-10-0) CD-asema [3](#page-6-0), [14](#page-17-0)

#### **D**

DVD aluekohtaisten asetusten muuttaminen [9](#page-12-0) kopioiminen [11](#page-14-0) poistaminen [13](#page-16-0)

tallentaminen [12](#page-15-0) toistaminen [7](#page-10-0) DVD-alueasetukset [9](#page-12-0) DVD-asema [3](#page-6-0), [14](#page-17-0)

#### **H**

HP 3D DriveGuard [16](#page-19-0)

### **K**

kiintolevy asentaminen [21](#page-24-0) HP 3D DriveGuard [16](#page-19-0) kiinnittäminen [20](#page-23-0) ulkoinen [14](#page-17-0) kiintolevyasema asentaminen [21](#page-24-0) HP 3D DriveGuard [16](#page-19-0) kiinnittäminen [20](#page-23-0) ulkoinen [14](#page-17-0) kunnossapito levyn eheytys [19](#page-22-0) levyn uudelleenjärjestäminen [19](#page-22-0)

### **L**

laiteohjaimet asentaminen uudelleen [29](#page-32-0) HP [29](#page-32-0) Microsoft [29](#page-32-0) lentokenttien turvalaitteet [2](#page-5-0) levykeasema [14](#page-17-0) levyn eheytys -ohjelmisto [19](#page-22-0) levyn suorituskyky [19](#page-22-0) levyn uudelleenjärjestämisohjelmisto [19](#page-22-0)

#### **M**

merkkivalo, asema [17](#page-20-0)

### **O**

ohjelmisto levyn eheytys [19](#page-22-0) levyn uudelleenjärjestäminen [19](#page-22-0) optinen asema [3](#page-6-0), [14](#page-17-0) optinen levy käyttäminen [5](#page-8-0) poistaminen [13](#page-16-0) optisen aseman tunnistaminen [25](#page-28-0)

### **S**

SoftPaq, lataaminen [31](#page-34-0)

### **T**

tekijänoikeuksia koskeva varoitus [10](#page-13-0)

### **U**

ulkoinen asema [14](#page-17-0)

### **V**

vianmääritys automaattinen käynnistys [28](#page-31-0) laiteohjaimet [29](#page-32-0) levyjen polttaminen [28](#page-31-0) levyä ei toisteta [27](#page-30-0) optisen aseman tunnistaminen [25](#page-28-0) optisen levyaseman kelkka [25](#page-28-0) SoftPaq-paketin lataaminen [31](#page-34-0)